# **Unlock Your Windows Account: A Comprehensive Guide to Password Recovery**

Forgetting your Windows password can be a frustrating experience, especially if you have important files or projects stored on your computer. However, there's no need to panic! This comprehensive guide will provide you with an array of effective methods to reset your password and regain access to your account. Whether you're a novice user or a seasoned pro, we've got you covered.

### **Method 1: Reset Your Password Using the Forgot Password Option**

If you have access to your email address or phone number associated with your Windows account, you can easily reset your password using the "Forgot Password" option. Here are the steps:

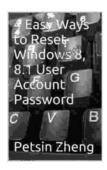

# 4 Easy Ways to Reset Windows 8, 8.1 User Account Password (New Ways to Forgotten Windows Password

**Book 1)** by James Henderson

★ ★ ★ ★ ★ 5 out of 5

Language : English

File size : 2951 KB

Text-to-Speech : Enabled

Screen Reader : Supported

Enhanced typesetting : Enabled

Print length : 17 pages

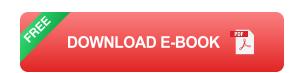

1. Go to the Windows login screen. 2. Click on the "Forgot Password" link below the password field. 3. Enter your email address or phone number and click "Next." 4. Microsoft will send you a verification code. Enter the code and click "Next." 5. Create a new password and click "Next." 6. Your password will be reset, and you can now log in to your account using the new password.

#### Method 2: Reset Your Password Using a Password Reset Disk

If you have created a password reset disk before forgetting your password, you can use it to reset your password. Here's how:

1. Insert the password reset disk into your computer. 2. Go to the Windows login screen. 3. Click on the "Reset Password" link below the password field. 4. Select the option to reset your password using the password reset disk and click "Next." 5. Enter the password that you want to use and click "Next." 6. Your password will be reset, and you can now log in to your account using the new password.

### **Method 3: Reset Your Password Using the Command Prompt**

If you have access to the Command Prompt on your computer, you can use it to reset your password. Here are the steps:

1. Open the Command Prompt as an administrator. 2. Type the following command and press Enter:

net user username newpassword

3. Replace "username" with the username of the account you want to reset the password for, and replace "newpassword" with the new password you

want to use. 4. Your password will be reset, and you can now log in to your account using the new password.

### **Method 4: Reset Your Password Using Safe Mode**

If you're unable to log in to your Windows account normally, you can try resetting your password using Safe Mode. Here's how:

1. Restart your computer and press the "F8" key repeatedly during the boot process. 2. Select "Safe Mode" from the boot menu and press Enter. 3. Once Windows starts in Safe Mode, click on the "Control Panel" icon. 4. Go to "User Accounts" and select the account you want to reset the password for. 5. Click on the "Change Password" button and enter the new password you want to use. 6. Click on the "OK" button to save the changes. 7. Restart your computer and log in to your account using the new password.

### Method 5: Reset Your Password Using a Windows Password Reset Tool

If you're unable to reset your password using the methods mentioned above, you can try using a Windows password reset tool. There are many free and paid password reset tools available online. Some popular tools include:

\* Ophcrack \* PCUnlocker \* Lazesoft Recovery Suite \* Passware Kit Forensic \* Elcomsoft Password Recovery Bundle

These tools can be used to reset your password without the need to log in to your Windows account.

### **Tips for Preventing Future Password Loss**

To prevent future password loss, it's important to practice good password hygiene. Here are some tips:

\* Create strong passwords that are at least 12 characters long and include a mix of upper and lowercase letters, numbers, and symbols. \* Don't reuse passwords across multiple accounts. \* Store your passwords in a secure location, such as a password manager. \* Enable two-factor authentication for your Windows account. \* Consider creating a password reset disk or USB drive.

Forgetting your Windows password can be a frustrating experience, but it's not the end of the world. By following the methods outlined in this guide, you can easily reset your password and regain access to your account. Remember to practice good password hygiene to prevent future password loss.

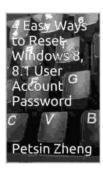

## 4 Easy Ways to Reset Windows 8, 8.1 User Account Password (New Ways to Forgotten Windows Password

**Book 1)** by James Henderson

★★★★★ 5 out of 5

Language : English

File size : 2951 KB

Text-to-Speech : Enabled

Screen Reader : Supported

Enhanced typesetting : Enabled

Print length : 17 pages

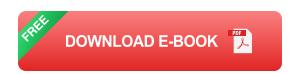

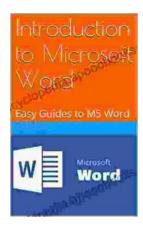

# **Unlock the Power of Microsoft Word: A Comprehensive Guide for Beginners**

Microsoft Word is a widely used word processing software that has become an indispensable tool for various writing and editing tasks. Whether you're a student, a...

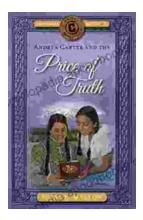

# Andrea Carter and the Price of Truth: A Thrilling Adventure Unraveling the Circle Adventures' Secrets

Get ready for an unforgettable adventure as we delve into the pages of Andrea Carter and the Price of Truth, a gripping novel that follows the compelling journey...